## On a Computer

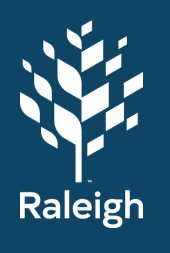

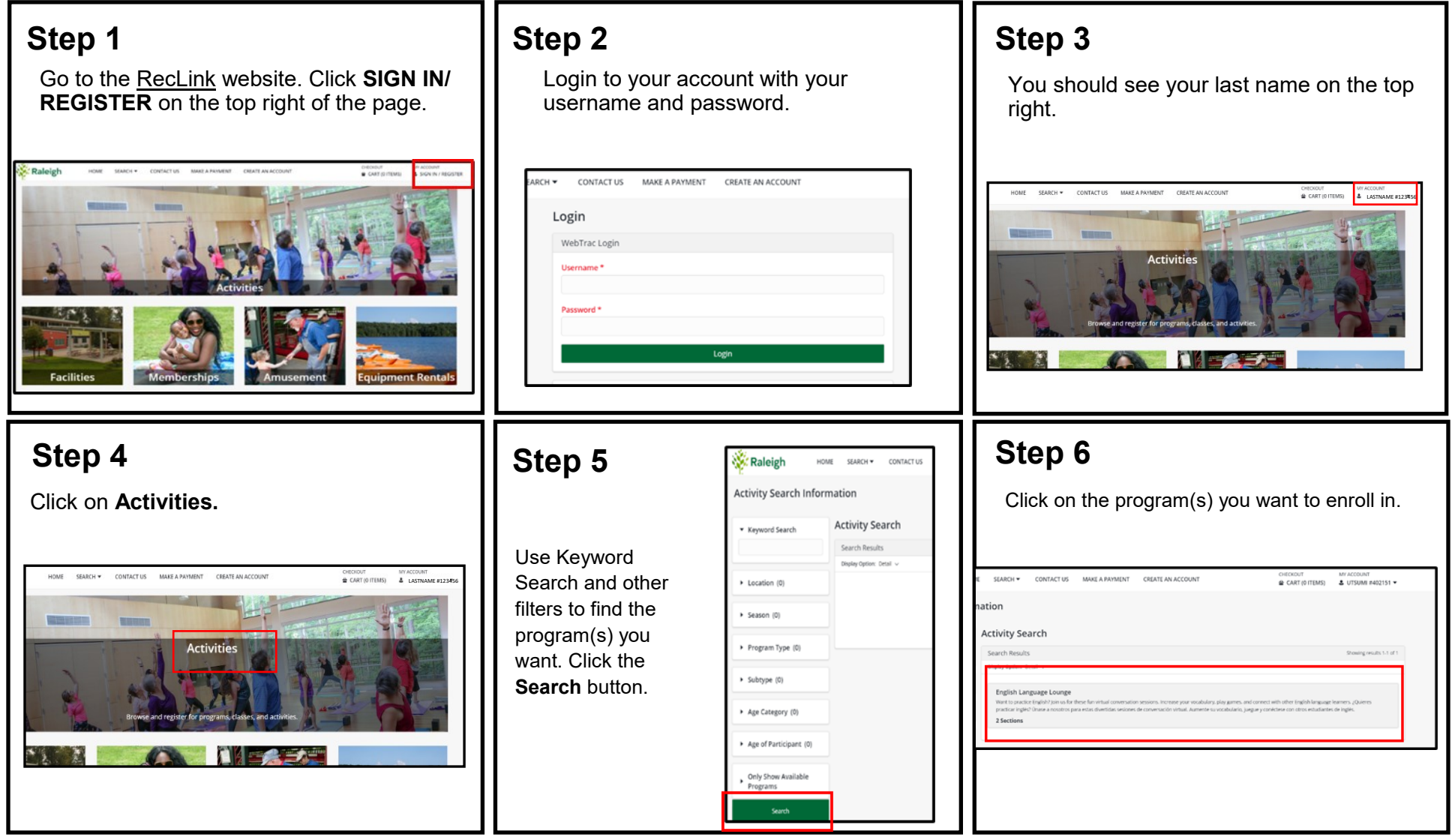

## On a Computer

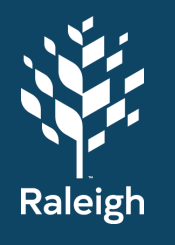

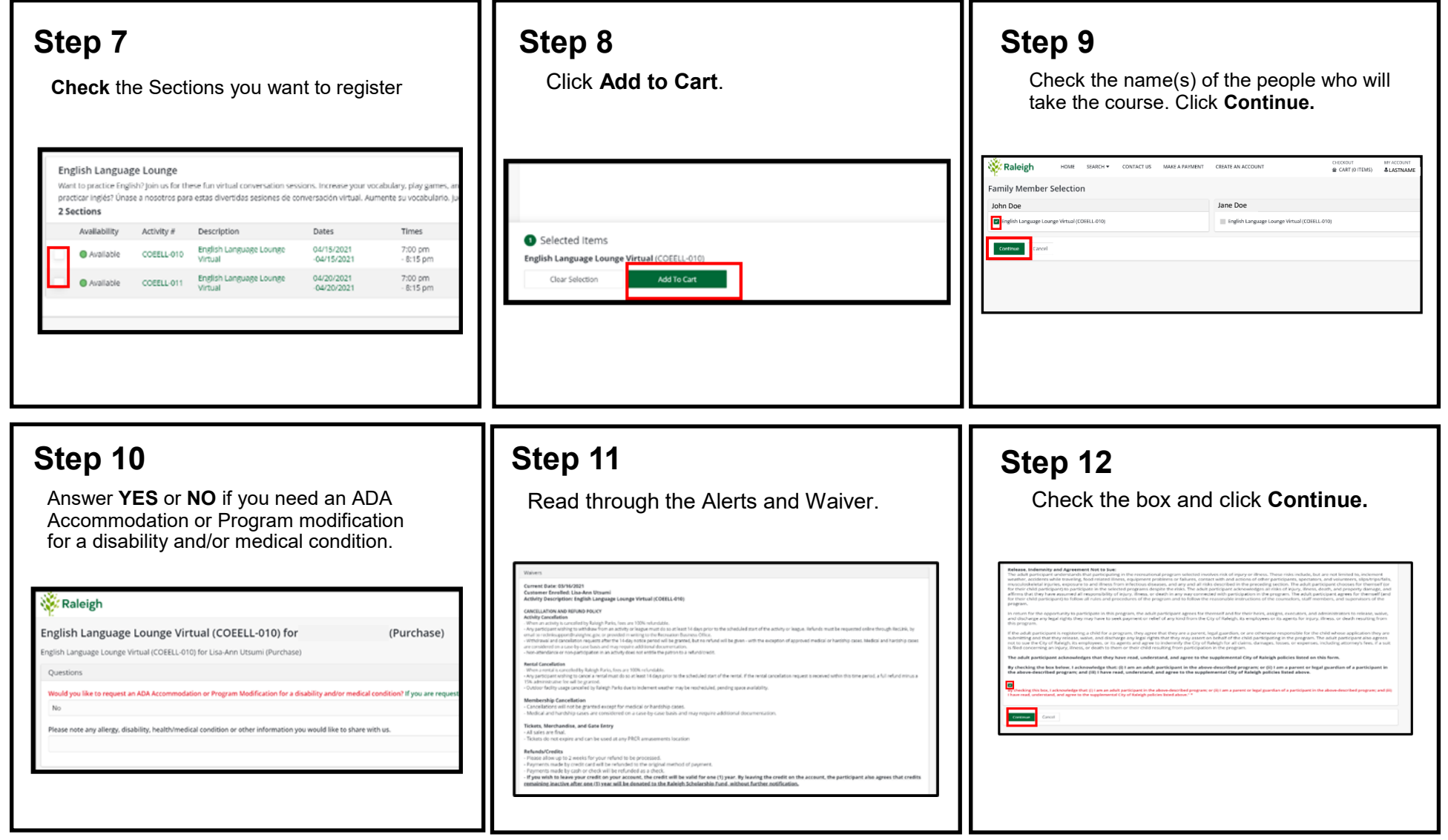

## On a Computer

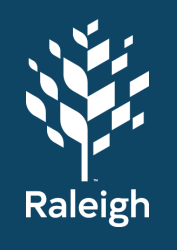

### **Step 13**

Review your cart and **Proceed to Checkout.**

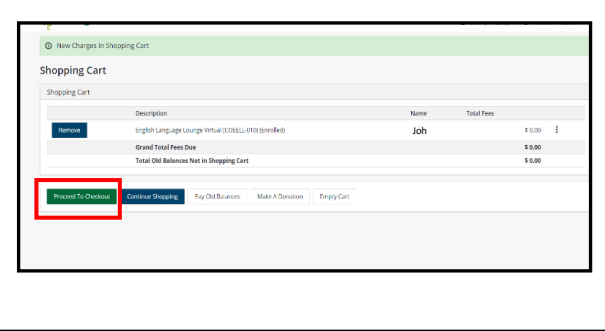

### **Step 14**

Confirm your billing information (name, phone, email).

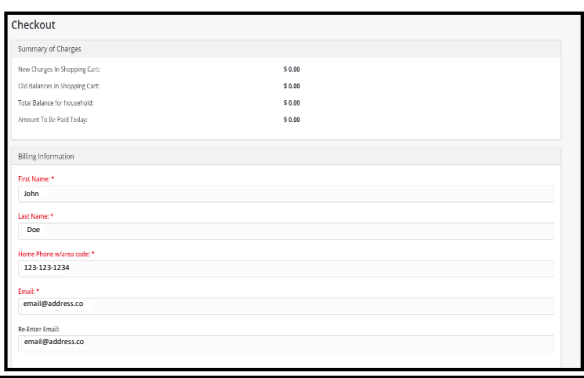

### **Step 15**

Enter your payment information.

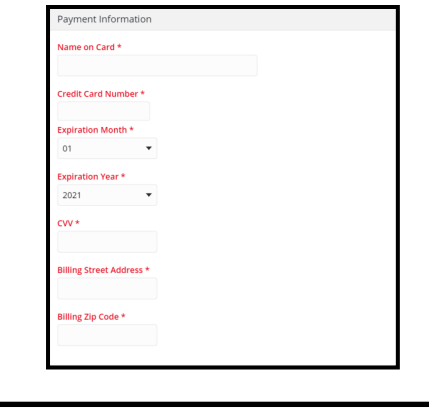

### **Step 16**

Click **Continue** to finish checking out.

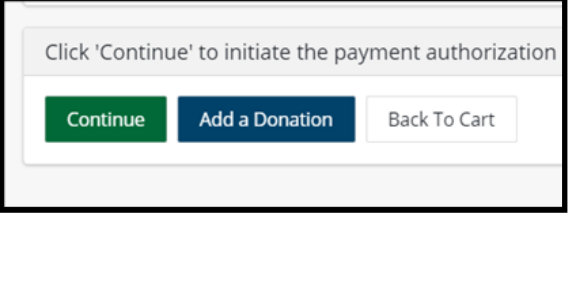

### **Step 17**

Send a copy of your receipt to another email address if you want.

### Checkout Confirmation ur Online transaction is complete. Ple

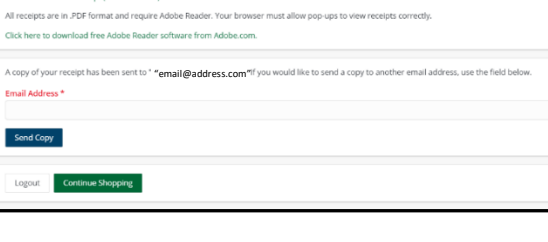

## **Step 18**

You should receive an email from Raleigh Parks with your receipt.

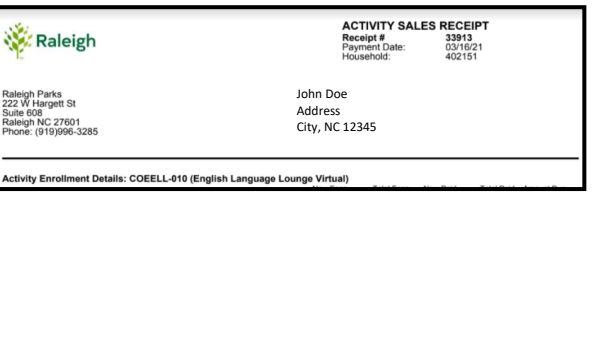

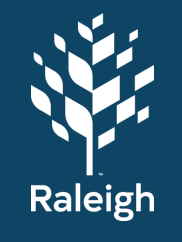

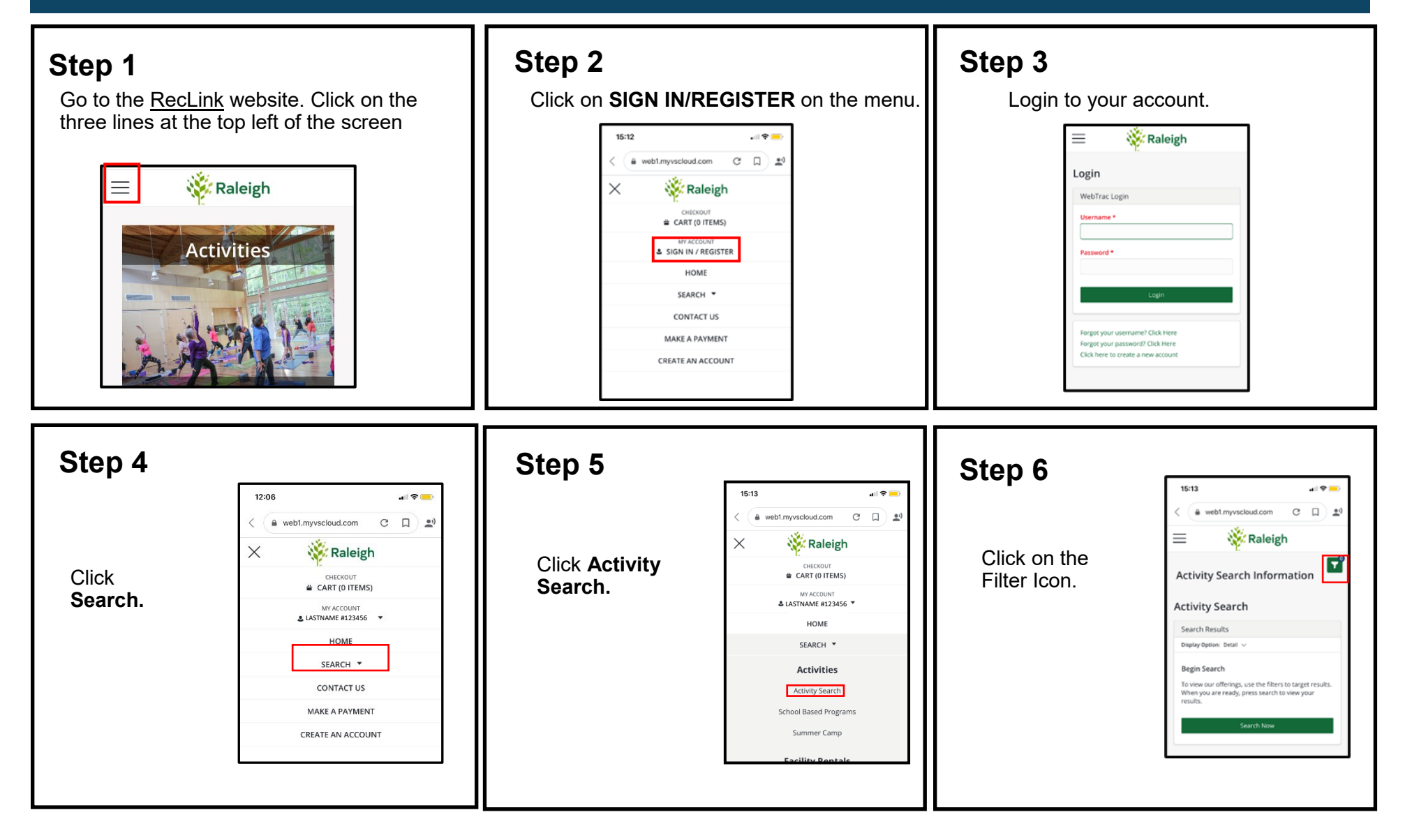

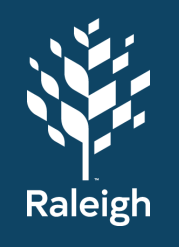

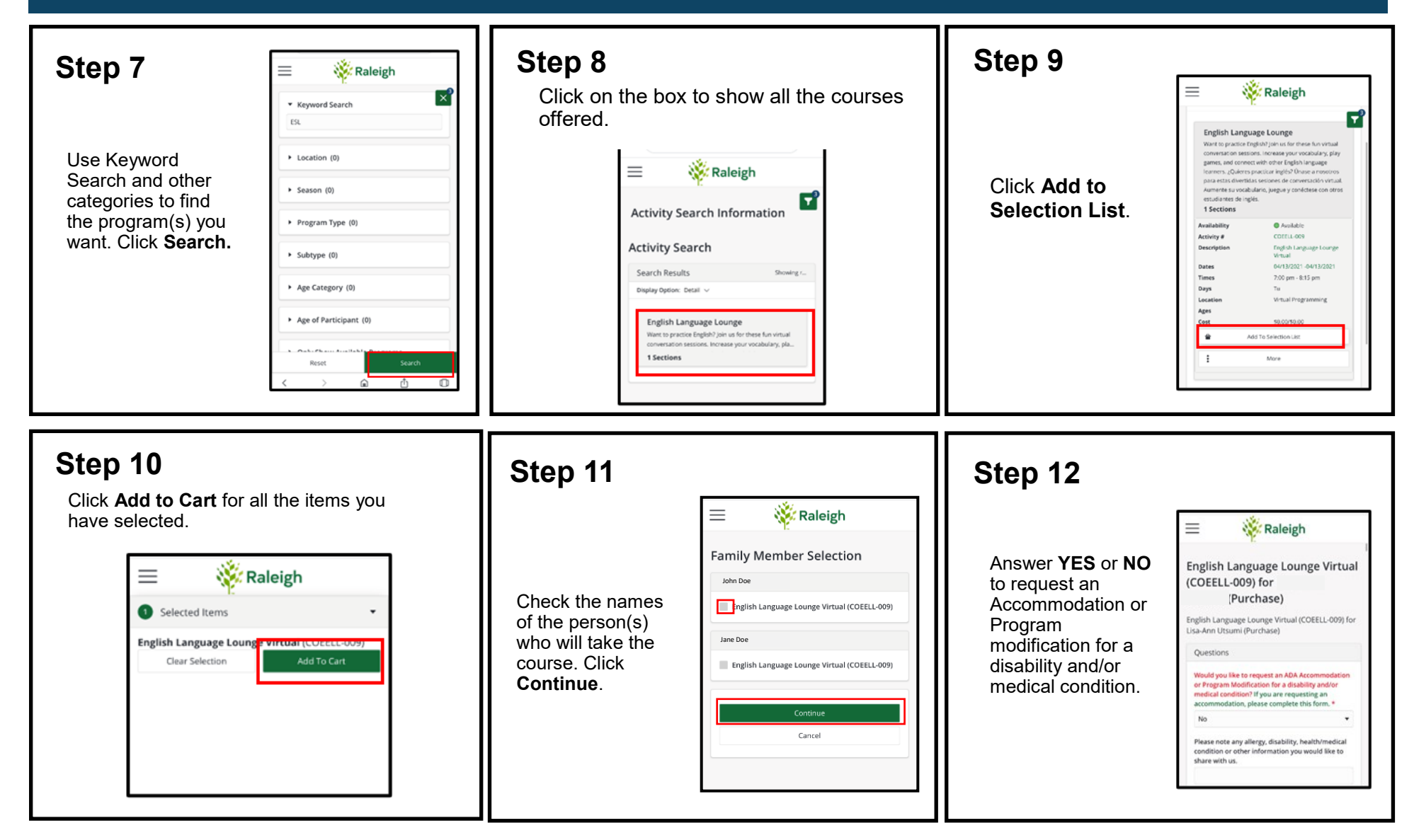

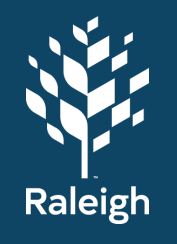

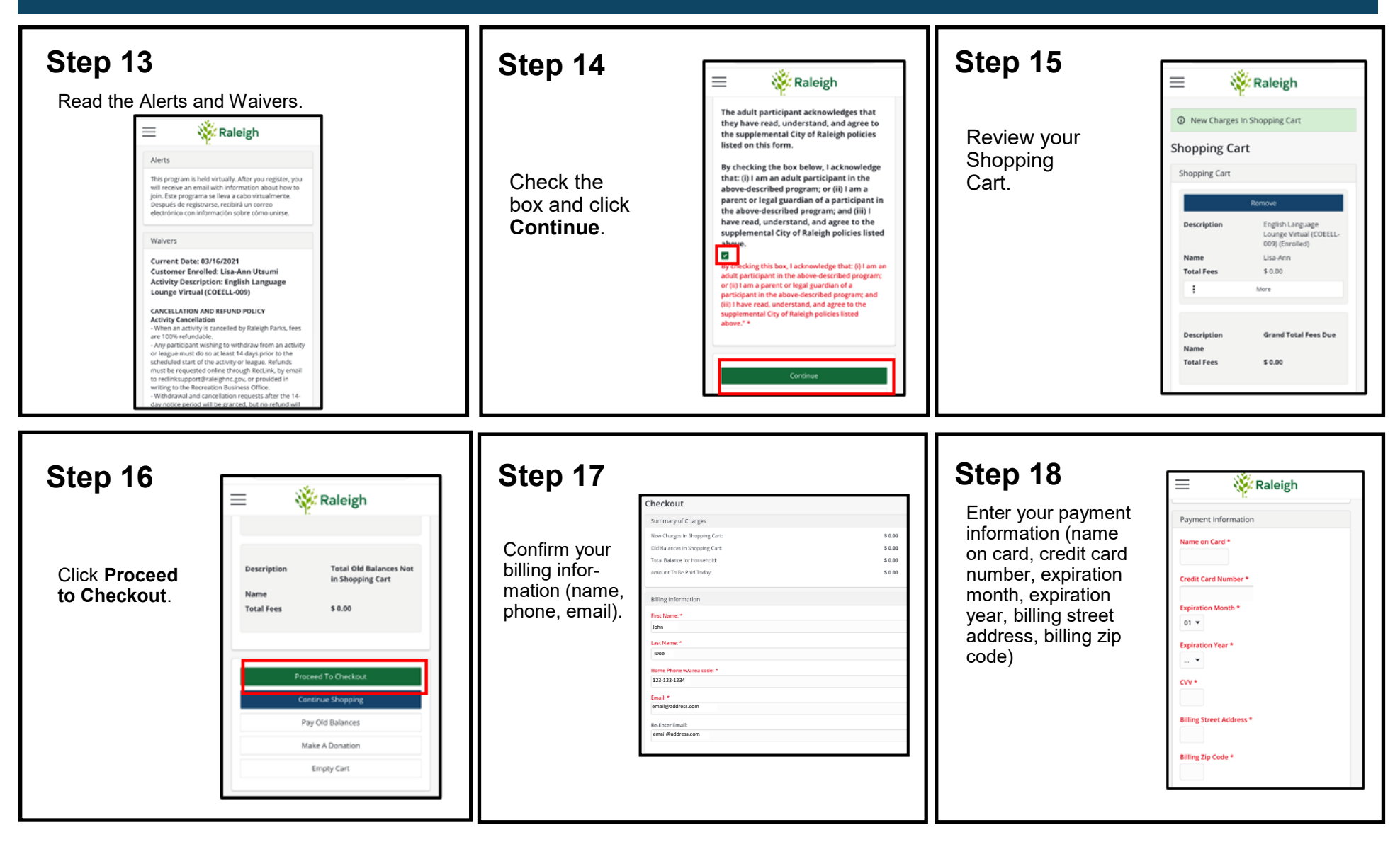

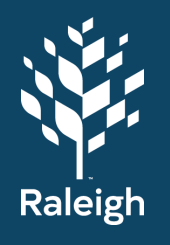

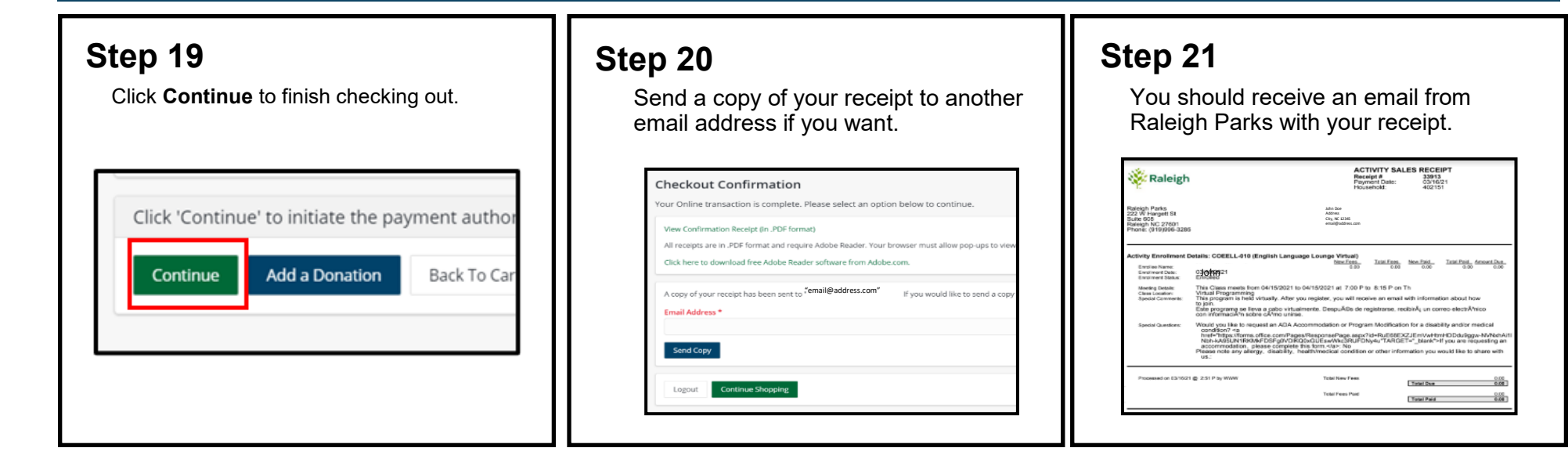